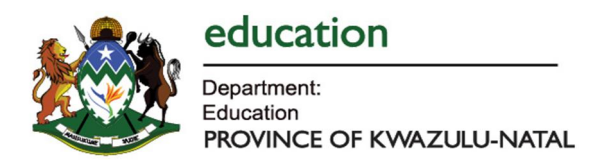

## REGISTERING AS A JOB APPLICANT / QUALIFIED UNEMPLOYED EDUCATOR

STEP 1: DOWNLOAD THE APP FROM THE APP STORES, BY TYPING "KZN UNEMPLOYED EDUCATORS" IN THE APP STORE

STEP 2: INSTALL THE APP ON YOUR SMART DEVICE(S).

STEP 3: REGISTER YOUR PROFILE BY CLICKING ON "REGISTER"

**STEP4:** the screen below will be displayed. Click on the  $+$  sign at top right hand corner.

4.1 Enter your details on each text field.

4.2 Select each field by answering each question below and click "Next".  $1:37$  PM Carrier **9** 1:37 PM Carrier <sup>•</sup> Carrier **令** 1:38 PM  $\langle$  $\langle$  $\overline{\left\langle \right\rangle }$ Register Register Register Race education Next Select Academic Information **Preferred District** Select Matric Year Of Completion Select Disability ● No ○ Yes A  $\Leftrightarrow$ Certified copy of<br>matric certificate Specify Personal Information Upload Do you have any<br>Criminal Record? ● No ○ Yes  $\Leftrightarrow$ Matric stater of result Upload Age Group Name Select Choose your qualifications ID Number Are you a  $\Box$  DIPLOMA ◉ No ○ Yes **Bursary Holder?** Year Obtained In **YEAR** Mobile Number Select Bursary Holder Type  $\vee$ Alternate Mobile Number  $\Leftrightarrow$ Certified copy of **Next** certificate Upload

4.3 Populate academic information on the by providing the necessary documentation.

4.4 Indicate level of qualification by selecting the relevant check box  $\Box$ 

4.3 TO UPLOAD, click on the cloud icon. You may either select to take a picture or upload a document.

NB: A picture is quicker.

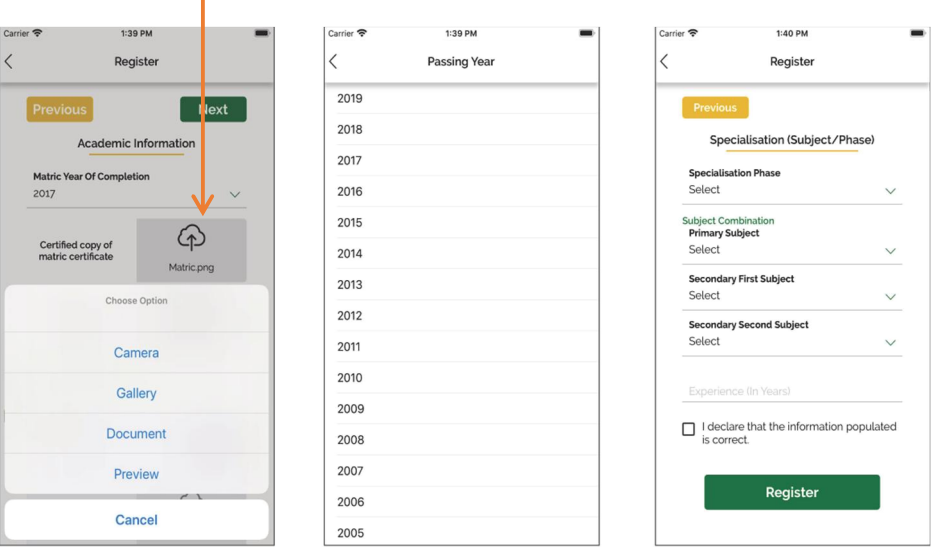

4.4 Year passed, you will be given a list to choose from.

## 5. Select Area of Specialisation

5.1 Select from the drop down your subject combinations. NB: Subject that you can teach.

- 6. Experience, you may skip, it is not a mandatory/required field.
- 7. Declare that the information populated is correct.
- 8. Click Register.

9. Once completed, a message will be displayed inform you that you have successfully registered.

NB: The system will not allow you to move to a next screen without populating all the required fields.

## EDITING AN EXISTING PROFILE

STEP 1: LOG IN INTO YOUR PROFILE.

STEP 2: CLICK ON

STEP 3: REGISTER YOUR PROFILE BY CLICKING ON "REGISTER"

STEP4: the screen below will be displayed. Click on the  $+$  sign at top right hand corner. The screen will unlock.

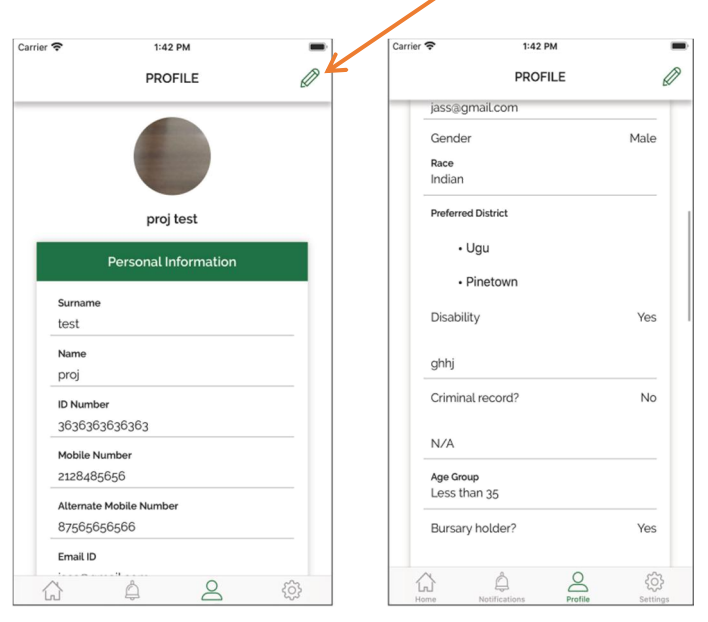

The system will allow you to navigate to any part of your profile to update your information.

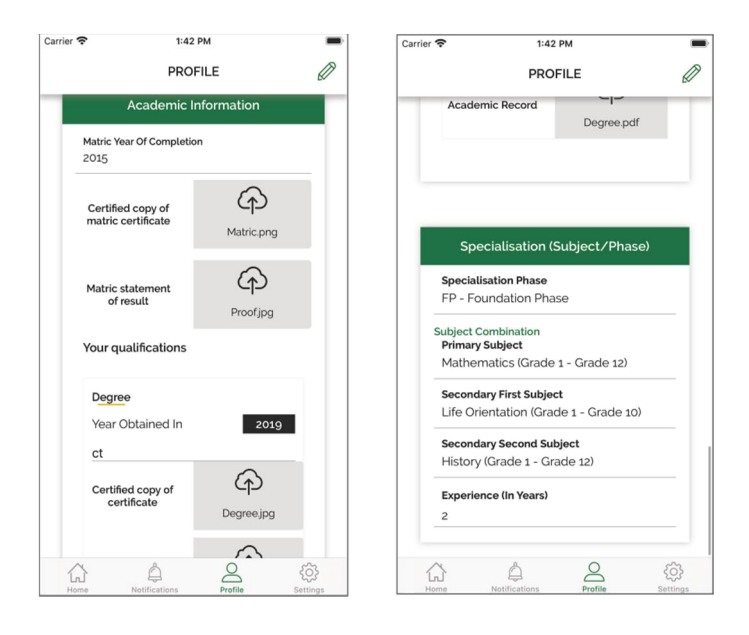

ONCE COMPLETED, CLICK THE UPDATE BUTTON. Once complete, a message will be displayed inform you that you have successfully updated your information.